# Accentra Primo Payroll Mar 2019 (R1) Release Notes v1.0.260

Release date 18th Mar 2019

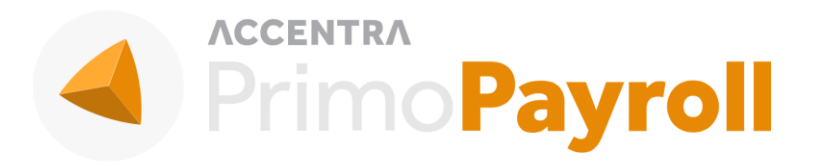

#### Accentra Technologies Limited

Warnford Court 29 Throgmorton Street London, EC2N 2AT

#### **Confidential**

The contents of this document are strictly confidential. No part of the contents of this document may be reproduced or transmitted in any form or by any means without the written permission of Accentra Technologies Limited.

#### **Disclaimer**

While all reasonable efforts have been taken to assure the accuracy and correctness of this manual and software, Accentra does not assume any liability whatsoever directly or indirectly for any errors or omissions and for its suitability for any specific purpose. The content of this document and software may change without notice and without any commitment on the part of Accentra.

# **Table of Contents**

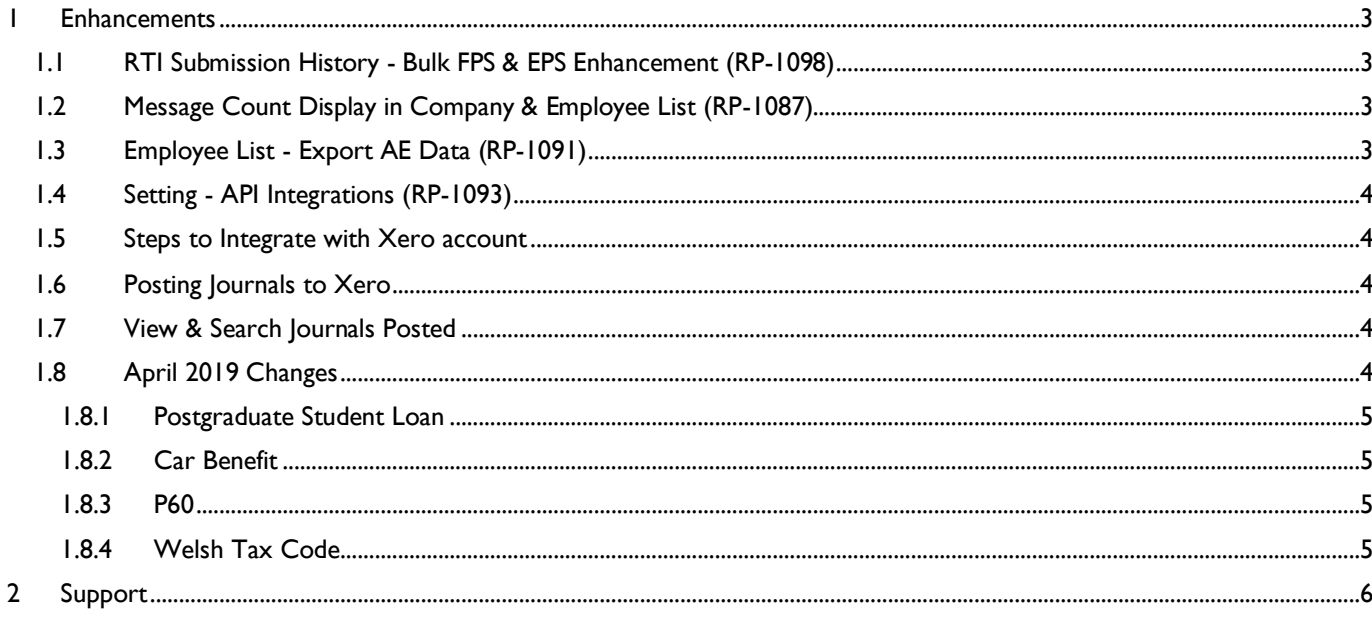

### <span id="page-2-0"></span>**1 ENHANCEMENTS**

<span id="page-2-1"></span>1.1 RTI SUBMISSION HISTORY - BULK FPS & EPS ENHANCEMENT (RP-1098) Bureau Notifications  $\rightarrow$  Payroll / Director only / HMRC Tasks  $\rightarrow$  FPS / EPS

When the user submits the FPS/EPS from the Payroll tasks or the Director only tasks or HMRC tasks, an activity will be created in the RTI Submission History. Also, an activity will be created under the User Activity accessible within the individual company.

#### <span id="page-2-2"></span>1.2 MESSAGE COUNT DISPLAY IN COMPANY & EMPLOYEE LIST (RP-1087)

Bureau Company  $\rightarrow$  Message Notifications Icon

Employer (under a bureau)  $\rightarrow$  Employee List Screen

A message count has been added to the message icon. If the client company sends a message, the bureau will be able to see a red dot (indicating an unread message) and the message count. The count will disappear when the message status has been read.

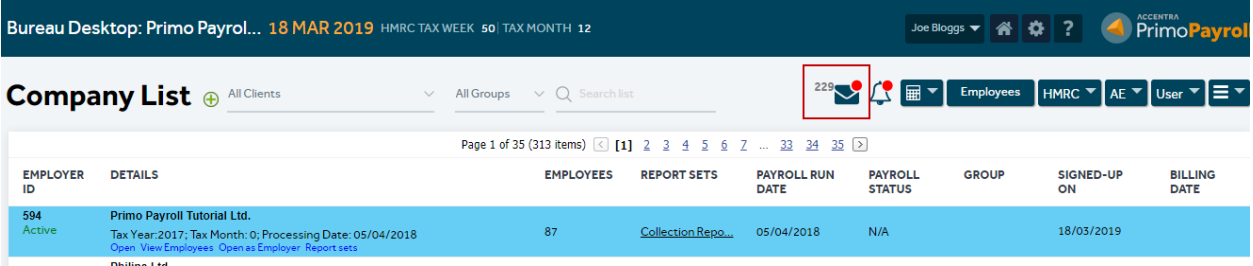

# <span id="page-2-3"></span>1.3 EMPLOYEE LIST - EXPORT AE DATA (RP-1091)

Employee List Screen  $\rightarrow$  More options  $\rightarrow$  Export Employee AE Data

A new option to export the current AE data has been added to the more options within the company. The user can use the required filter (pay frequency, Current/Leavers/All employees) and export the current AE data of the employees. If required they can modify the AE data and import it back into the company using the import facility available in the Settings.

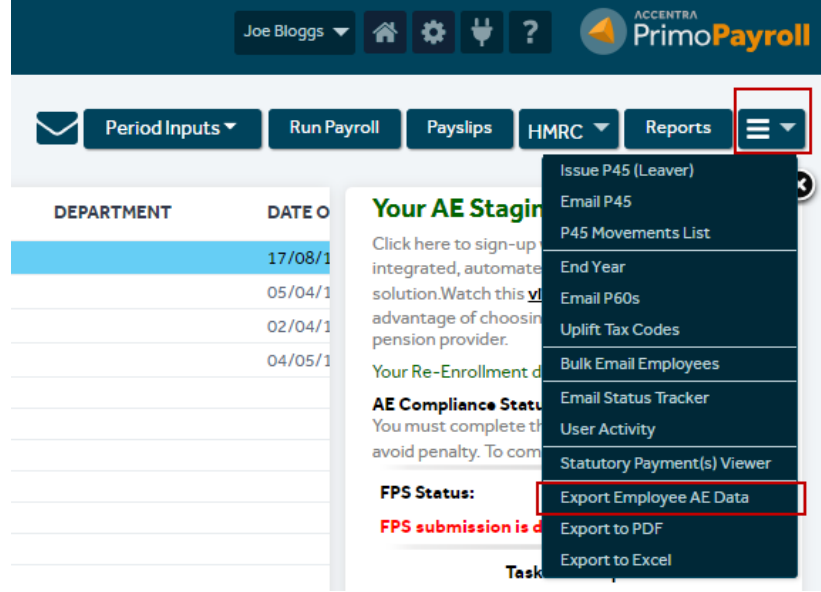

# <span id="page-3-0"></span>1.4 SETTING - API INTEGRATIONS (RP-1093)

Employee List Screen  $\rightarrow$  API Integrations (Plug Icon in the menu)

A new button has been added for the API Integration settings. From here, you can integrate Primo Payroll Company with other programs listed in this screen.

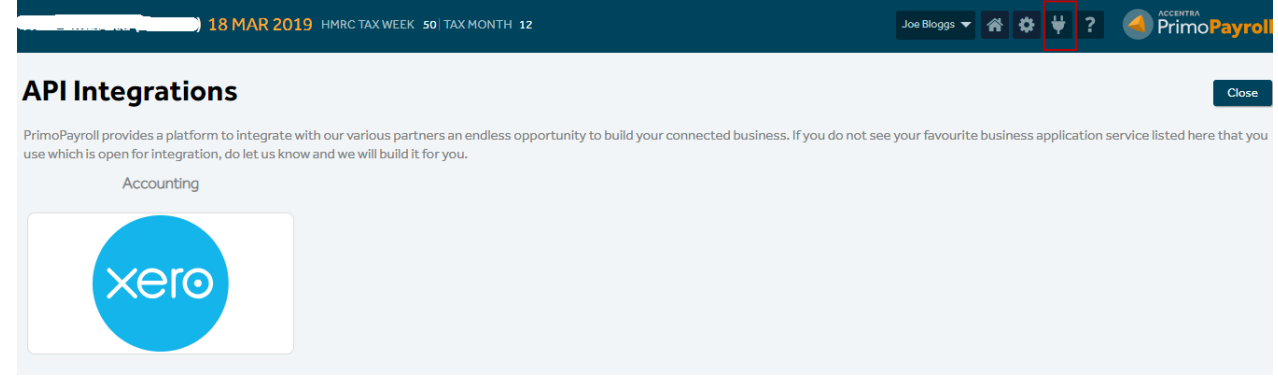

#### <span id="page-3-1"></span>1.5 STEPS TO INTEGRATE WITH XERO ACCOUNT

- a) Click the 'Xero' icon shown above and then click the 'I wish to Integrate' button.
- b) Click 'Connect' and provide the Xero credentials.
- c) Select the company (from the dropdown) and click 'Allow access'.
- d) Once connected, from the 'Accounts Mapping' section, select the accounts from the dropdown to which the journals needs to be posted. (If the accounts are not populated automatically, click the 'Map Accounts' and then select the accounts).
- e) Click 'Save'.
- f) This will save the Xero account details. If you wish to amend the accounts mapped, you can do it later from Header Menu  $\rightarrow$  API (Plug Icon)  $\rightarrow$  Xero  $\rightarrow$  Map Accounts.
- g) Once you're connection to Xero is authorised, from the Header Menu  $\rightarrow$  API (Plug Icon)  $\rightarrow$  Xero. And, you can also choose to Disconnect from Xero any time.

#### <span id="page-3-2"></span>1.6 POSTING JOURNALS TO XERO

Once the Primo Company has been integrated with Xero, the user can post the journals from the below screens. If the user tries to post the journal for the periods which has already been submitted, then the program will issue a warning message and request a confirmation from the user if they wish to proceed as this may result in duplicate entries in Xero.

- Primo Company  $\rightarrow$  Reports  $\rightarrow$  Payroll Journal Report  $\rightarrow$  Post Journal
- $Xero$  Dashboard  $\rightarrow$  Post Journal

# <span id="page-3-3"></span>1.7 VIEW & SEARCH JOURNALS POSTED

The user can view the journals posted to Xero without the need to log into their Xero account. Click the 'Open Xero' and use the 'Search' button to search for a particular journal.

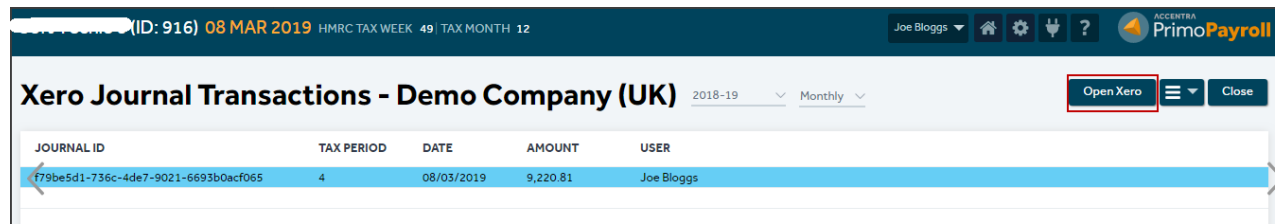

# <span id="page-3-4"></span>1.8 APRIL 2019 CHANGES

© Accentra Technologies Limited, UK Page 4

The changes for April 2019 has been made and is now available in Primo Payroll. The user will be now be able to create new companies in 2019-20 tax year or close the current tax year 2018-19 and move to 2019-20. The EOY release notes will be available (in a couple of days) on Primo Payroll portal. Please read through the document and then do the End of Year.

#### <span id="page-4-0"></span>1.8.1 POSTGRADUATE STUDENT LOAN

A section for Postgraduate Student Loan has been added to the Employee record  $\rightarrow$  HMRC  $\rightarrow$  Tax & NI

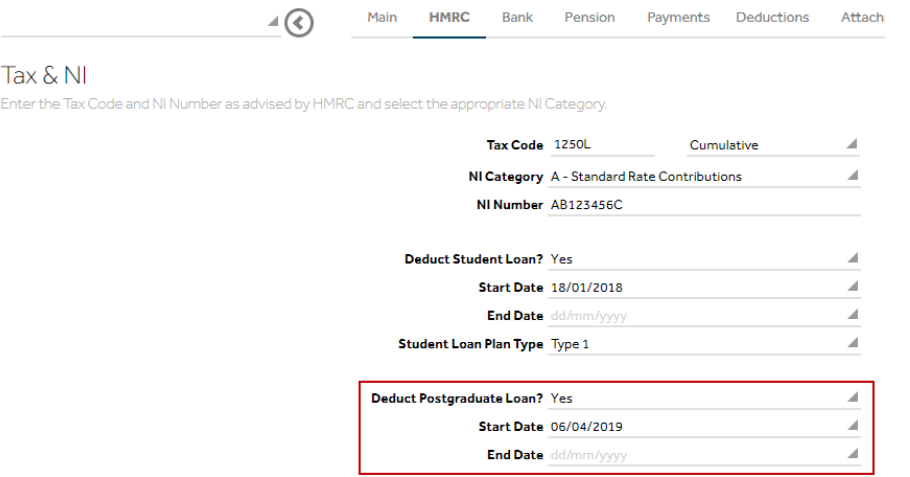

#### <span id="page-4-1"></span>1.8.2 CAR BENEFIT

The 'Fuel Type' has been changed to show only the below as per the legislation.

Select Diesel cars meeting Euro standard 6d All other diesel cars

All other cars

#### <span id="page-4-2"></span>1.8.3 P60

The P60 for 2019-20 will have a field to display the Postgraduate Loan.

#### <span id="page-4-3"></span>1.8.4 WELSH TAX CODE

As the government has introduced separate rates of Income Tax in Wales (WRIT) from 6 April 2019, Primo Payroll will now accept the new Tax Code with prefix 'C'.

# <span id="page-5-0"></span>**2 SUPPORT**

We welcome any suggestions for improvement of the software. Please email to the below mentioned email.

Please email support team: **[Support@accentra.co.uk](mailto:Support@accentra.co.uk)** before you call. This will generate response ticket and allow our team to respond promptly. Always refer your Payroll company ID and contact details in the email.

You can call for any support to PRIMO Payroll support team Accentra Technologies Limited Warnford Court 29 Throgmorton Street London EC2N 2AT, U.K. Phone: 0845 456 7181 [www.accentra.co.uk](http://www.accentra.co.uk/)**ACCENTRA Enterprise Empowered ACCENTRA ACCENTRA ACCENTRA** Primo**Umbrella** PrimoPayroll PrimoTime **ACCENTRA ACCENTRA ACCENTRA PrimoBooks** SolusPSC

**PrimoPSC**